# Parametric Modeling with Autodesk<sup>®</sup> Inventor<sup>®</sup> 2017

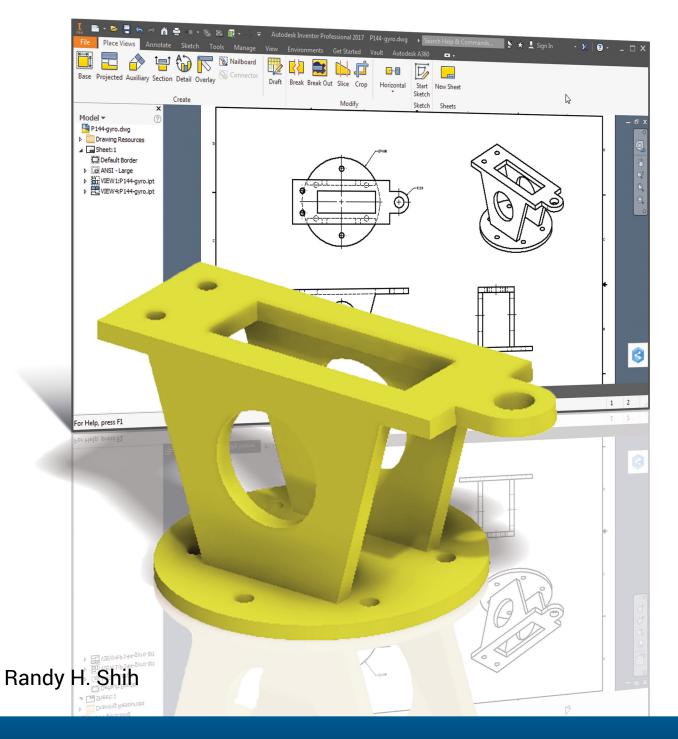

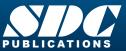

Better Textbooks. Lower Prices. www.SDCpublications.com

# Visit the following websites to learn more about this book:

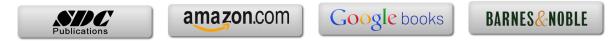

# **Table of Contents**

| 1    |
|------|
| ii   |
| iii  |
| xiii |
|      |

## Chapter 1 Getting Started

| Introduction                                  | 1-3  |
|-----------------------------------------------|------|
| Development of Computer Geometric Modeling    | 1-3  |
| Feature-Based Parametric Modeling             | 1-7  |
| Getting Started with Autodesk Inventor        | 1-8  |
| The Screen Layout and Getting Started Toolbar | 1-9  |
| The New File Dialog Box and Units Setup       | 1-10 |
| Default Autodesk Inventor Screen Layout       | 1-11 |
| File menu                                     | 1-12 |
| Quick Access Toolbar                          | 1-12 |
| Ribbon Tabs and Tool Panels                   | 1-12 |
| Online Help Panel                             | 1-12 |
| Create Toolbar                                | 1-13 |
| Graphics Window                               | 1-13 |
| Message and Status Bar                        | 1-13 |
| Mouse Buttons                                 | 1-14 |
| [Esc] - Canceling Commands                    | 1-14 |
| Autodesk Inventor Help System                 | 1-15 |
| Data Management using Inventor Project files  | 1-16 |
| Setup of a New Inventor Project               | 1-17 |
| The Content of an Inventor Project File       | 1-20 |
| Leaving Autodesk Inventor                     | 1-20 |

#### Chapter 2 Parametric Modeling Fundamentals

| Introduction                                         | 2-3  |
|------------------------------------------------------|------|
| The Adjuster Design                                  | 2-4  |
| Starting Autodesk Inventor                           | 2-4  |
| The Default Autodesk Inventor Screen Layout          | 2-6  |
| Sketch Plane – It is an XY Monitor, but an XYZ World | 2-7  |
| Creating Rough Sketches                              | 2-9  |
| Step 1: Creating a Rough Sketch                      | 2-10 |
| Graphics Cursors                                     | 2-10 |
| Geometric Constraint Symbols                         | 2-11 |
| Step 2: Apply/Modify Constraints and Dimensions      | 2-12 |
| Dynamic Viewing Functions – Zoom and Pan             | 2-15 |

| Modifying the Dimensions of the Sketch         | 2-15 |
|------------------------------------------------|------|
| Step 3: Completing the Base Solid Feature      | 2-16 |
| Isometric View                                 | 2-17 |
| Dynamic Rotation of the 3-D block - Free Orbit | 2-18 |
| Dynamic Viewing - Quick Keys                   | 2-20 |
| Viewing Tools – Standard Toolbar               | 2-21 |
| Display Modes                                  | 2-25 |
| Orthographic vs. Perspective                   | 2-25 |
| Disable the Heads-Up Display Option            | 2-26 |
| Step 4-1: Adding an Extruded Feature           | 2-27 |
| Step 4-2: Adding a Cut Feature                 | 2-32 |
| Step 4-3: Adding another Cut Feature           | 2-35 |
| Save the Model                                 | 2-38 |
| Review Questions                               | 2-39 |
| Exercises                                      | 2-40 |

# Chapter 3 Constructive Solid Geometry Concepts

| Introduction                           | 3-3  |
|----------------------------------------|------|
| Binary Tree                            | 3-4  |
| The Locator Design                     | 3-5  |
| Modeling Strategy - CSG Binary Tree    | 3-6  |
| Starting Autodesk Inventor             | 3-7  |
| Base Feature                           | 3-8  |
| GRID intervals Setup                   | 3-9  |
| Model Dimensions Format                | 3-12 |
| Modifying the Dimensions of the Sketch | 3-12 |
| Repositioning Dimensions               | 3-13 |
| Using the Measure Tools                | 3-14 |
| Completing the Base Solid Feature      | 3-17 |
| Creating the Next Solid Feature        | 3-18 |
| Creating a CUT Feature                 | 3-22 |
| Creating a PLACED FEATURE              | 3-25 |
| Creating a Rectangular Cut Feature     | 3-27 |
| Save the Model                         | 3-29 |
| Review Questions                       | 3-30 |
| Exercises                              | 3-31 |

## Chapter 4 Model History Tree

| Creating the Base Feature                                    | 4-6  |
|--------------------------------------------------------------|------|
| Adding the Second Solid Feature                              | 4-9  |
| Creating a 2D Sketch                                         | 4-10 |
| Renaming the Part Features                                   | 4-12 |
| Adjusting the Width of the Base Feature                      | 4-13 |
| Adding a Placed Feature                                      | 4-14 |
| Creating a Rectangular Cut Feature                           | 4-16 |
| History-Based Part Modifications                             | 4-17 |
| A Design Change                                              | 4-18 |
| Assigning and Calculating the Associated Physical Properties | 4-21 |
| Review Questions                                             | 4-23 |
| Exercises                                                    | 4-24 |

#### Chapter 5 Parametric Constraints Fundamentals

| CONSTRAINTS and RELATIONS                        | 5-3  |
|--------------------------------------------------|------|
| Create a Simple Triangular Plate Design          | 5-3  |
| Fully Constrained Geometry                       | 5-4  |
| Starting Autodesk Inventor                       | 5-4  |
| Displaying Existing Constraints                  | 5-5  |
| Applying Geometric/Dimensional Constraints       | 5-7  |
| Over-Constraining and Driven Dimensions          | 5-11 |
| Deleting Existing Constraints                    | 5-12 |
| Using the Auto Dimension Command                 | 5-13 |
| Constraint and Sketch Settings                   | 5-18 |
| Parametric Relations                             | 5-19 |
| Dimensional Values and Dimensional Variables     | 5-21 |
| Parametric Equations                             | 5-22 |
| Viewing the Established Parameters and Relations | 5-24 |
| Saving the Model File                            | 5-25 |
| Using the Measure Tools                          | 5-26 |
| Review Questions                                 | 5-30 |
| Exercises                                        | 5-31 |

#### Chapter 6 Geometric Construction Tools

| -3  |
|-----|
| -3  |
| -4  |
| -5  |
| -6  |
| -8  |
| -10 |
| -11 |
| -13 |
|     |

vi

| Create Fillets and Completing the Sketch | 6-15 |
|------------------------------------------|------|
| Fully Constrained Geometry               | 6-16 |
| Profile Sketch                           | 6-18 |
| Redefine the Sketch and Profile          | 6-19 |
| Create an OFFSET Cut Feature             | 6-23 |
| Review Questions                         | 6-26 |
| Exercises                                | 6-27 |

#### Chapter 7 Parent/Child Relationships and the BORN Technique

| Introduction                                     | 7-3  |
|--------------------------------------------------|------|
| The BORN Technique                               | 7-3  |
| The U-Bracket Design                             | 7-4  |
| Sketch Plane Settings                            | 7-5  |
| Apply the BORN Technique                         | 7-6  |
| Create the 2-D Sketch of the Base Feature        | 7-8  |
| Create the First Extrude Feature                 | 7-11 |
| The Implied Parent/Child Relationships           | 7-12 |
| Create the Second Solid Feature                  | 7-12 |
| Create the First Cut Feature                     | 7-16 |
| The Second Cut Feature                           | 7-17 |
| Examine the Parent/Child Relationships           | 7-19 |
| Modify a Parent Dimension                        | 7-20 |
| A Design Change                                  | 7-21 |
| Feature Suppression                              | 7-22 |
| A Different Approach to the CENTER DRILL Feature | 7-23 |
| Suppress the Rect_Cut Feature                    | 7-25 |
| Create a Circular Cut Feature                    | 7-26 |
| A Flexible Design Approach                       | 7-28 |
| View and Edit Material Properties                | 7-29 |
| Review Questions                                 | 7-31 |
| Exercises                                        | 7-32 |

#### Chapter 8 Part Drawings and Associative Functionality

| Drawings from Parts and Associative Functionality | 8-3  |
|---------------------------------------------------|------|
| Starting Autodesk Inventor                        | 8-4  |
| Drawing Mode - 2D Paper Space                     | 8-4  |
| Drawing Sheet Format                              | 8-6  |
| Using the Pre-Defined Drawing Sheet Formats       | 8-8  |
| Delete, Activate, and Edit Drawing Sheets         | 8-10 |
| Add a Base View                                   | 8-11 |
| Create Projected Views                            | 8-12 |
| Adjust the View Scale                             | 8-13 |
| Repositioning Views                               | 8-14 |

| Display Feature Dimensions                               | 8-15 |
|----------------------------------------------------------|------|
| Repositioning and Hiding Feature Dimensions              | 8-17 |
| Add Additional Dimensions – Reference Dimensions         | 8-19 |
| Add Center Marks and Center Lines                        | 8-20 |
| Complete the Drawing Sheet                               | 8-23 |
| Associative Functionality – Modifying Feature Dimensions | 8-24 |
| 3D Annotations in Isometric Views                        | 8-27 |
| Review Questions                                         | 8-35 |
| Exercises                                                | 8-36 |

## Chapter 9 Datum Features and Auxiliary Views

| Work Features                                   | 9-3  |
|-------------------------------------------------|------|
| Auxiliary Views in 2D Drawings                  | 9-3  |
| The Rod-Guide Design                            | 9-3  |
| Modeling Strategy                               | 9-4  |
| Starting Autodesk Inventor                      | 9-5  |
| Apply the BORN Technique                        | 9-5  |
| Creating the Base Feature                       | 9-7  |
| Create an Angled Work Plane                     | 9-9  |
| Create a 2D Sketch on the Work Plane            | 9-10 |
| Use the Projected Geometry Option               | 9-10 |
| Complete the Solid Feature                      | 9-14 |
| Create an Offset Work Plane                     | 9-15 |
| Create another Cut Feature Using the Work Plane | 9-16 |
| Start a New 2D Drawing                          | 9-18 |
| Add a Base View                                 | 9-19 |
| Create an Auxiliary View                        | 9-20 |
| Display Feature Dimensions                      | 9-22 |
| Adjust the View Scale                           | 9-24 |
| Retrieving Dimensions in the Auxiliary View     | 9-25 |
| Add Center Marks and Center Lines               | 9-28 |
| Complete the Title Block with iProperties       | 9-31 |
| Edit the Isometric view                         | 9-33 |
| Review Questions                                | 9-34 |
| Exercises                                       | 9-35 |

## Chapter 10 Symmetrical Features in Designs

| Introduction                               | 10-3 |
|--------------------------------------------|------|
| A Revolved Design: PULLEY                  | 10-3 |
| Modeling Strategy - A Revolved Design      | 10-4 |
| Starting Autodesk Inventor                 | 10-5 |
| Set up the Display of the Sketch Plane     | 10-5 |
| Create the 2-D Sketch for the Base Feature | 10-6 |

| Create the Revolved Feature                         | 10-10 |
|-----------------------------------------------------|-------|
| Mirroring Features                                  | 10-11 |
| Create a Pattern Leader Using Construction Geometry | 10-13 |
| Circular Pattern                                    | 10-18 |
| Examine the Design Parameters                       | 10-20 |
| Drawing Mode – Defining New Border and Title Block  | 10-20 |
| Create a Drawing Template                           | 10-24 |
| Create the Necessary Views                          | 10-25 |
| Retrieve Dimensions – Features Option               | 10-28 |
| Associative Functionality – A Design Change         | 10-30 |
| Add Center Lines to the Pattern Feature             | 10-32 |
| Complete the Drawing                                | 10-33 |
| Review Questions                                    | 10-36 |
| Exercises                                           | 10-37 |

# Chapter 11 Advanced 3D Construction Tools

| Introduction                               | 11-3  |
|--------------------------------------------|-------|
| A Thin-Walled Design: Dryer Housing        | 11-3  |
| Modeling Strategy                          | 11-4  |
| Starting Autodesk Inventor                 | 11-5  |
| Set Up the Display of the Sketch Plane     | 11-5  |
| Create the 2-D Sketch for the Base Feature | 11-6  |
| Create a Revolved Feature                  | 11-9  |
| Create Offset Work Planes                  | 11-10 |
| Start 2D Sketches on the Work Planes       | 11-11 |
| Create a Lofted Feature                    | 11-14 |
| Create an Extruded Feature                 | 11-16 |
| Complete the Extruded Feature              | 11-18 |
| Create 3D Rounds and Fillets               | 11-19 |
| Create a Shell Feature                     | 11-20 |
| Create a Pattern Leader                    | 11-21 |
| Create a Rectangular Pattern               | 11-24 |
| Create a Swept Feature                     | 11-26 |
| Define a 2D Sweep Path                     | 11-26 |
| Define the Sweep Section                   | 11-28 |
| Complete the Swept Feature                 | 11-30 |
| Review Questions                           | 11-32 |
| Exercises                                  | 11-33 |

# Chapter 12 Sheet Metal Designs

| Sheet Metal Processes | 12-3 |
|-----------------------|------|
| Sheet Metal Modeling  | 12-5 |
| K-Factor              | 12-6 |

ix

| The Actuator Bracket Design                | 12-7  |
|--------------------------------------------|-------|
| Starting Autodesk Inventor                 | 12-8  |
| Sheet Metal Defaults                       | 12-9  |
| Create the Base Face Feature of the Design | 12-12 |
| Using the Flange Command                   | 12-15 |
| Mirroring Features                         | 12-19 |
| Create a Cut Feature                       | 12-20 |
| Create a Fold Feature                      | 12-22 |
| Create the Associated Flat Pattern         | 12-25 |
| Confirm the Flattened Length               | 12-26 |
| Create a 2D Sheet Metal Drawing            | 12-27 |
| Review Questions                           | 12-34 |
| Exercises                                  | 12-35 |

# Chapter 13 Assembly Modeling - Putting It All Together

| Introduction                                          | 13-3  |
|-------------------------------------------------------|-------|
| Assembly Modeling Methodology                         | 13-4  |
| The Shaft Support Assembly                            | 13-5  |
| Additional Parts                                      | 13-5  |
| (1) Collar                                            | 13-5  |
| (2) Bearing                                           | 13-6  |
| (3) Base-Plate                                        | 13-6  |
| (4) Cap-Screw                                         | 13-7  |
| Starting Autodesk Inventor                            | 13-8  |
| Placing the First Component                           | 13-9  |
| Placing the Second Component                          | 13-10 |
| Degrees of Freedom and Constraints                    | 13-11 |
| Assembly Constraints                                  | 13-12 |
| Apply the First Assembly Constraint                   | 13-15 |
| Apply a Second Mate Assembly Constraint               | 13-16 |
| Constrained Move                                      | 13-17 |
| Apply a Flush Constraint                              | 13-18 |
| Placing the Third Component                           | 13-20 |
| Applying an Insert Constraint                         | 13-21 |
| Assemble the Cap-Screws                               | 13-22 |
| Exploded View of the Assembly                         | 13-23 |
| Editing the Components                                | 13-25 |
| Adaptive Design Approach                              | 13-26 |
| Delete and Re-apply Assembly Constraints              | 13-30 |
| Set up a Drawing of the Assembly Model                | 13-32 |
| Creating a Parts List                                 | 13-34 |
| Edit the Parts List                                   | 13-35 |
| Change the Material Type                              | 13-37 |
| Add the Balloon Callouts                              | 13-39 |
| Complete the Title Block Using the iProperties option | 13-39 |

| Bill of Materials           | 13-41 |
|-----------------------------|-------|
| (a) BOM from Parts List     | 13-41 |
| (b) BOM from Assembly Model | 13-42 |
| Review Questions            | 13-43 |
| Exercises                   | 13-44 |

## Chapter 14 Content Center and Basic Motion Analysis

| Introduction                                            | 14-3  |
|---------------------------------------------------------|-------|
| The Crank-Slider Assembly                               | 14-4  |
| Create the Required Parts                               | 14-4  |
| Starting Autodesk Inventor                              | 14-6  |
| Placing the First Component                             | 14-7  |
| Placing the Second Component                            | 14-8  |
| Apply the Assembly Constraints                          | 14-9  |
| Apply a Second MATE Constraint                          | 14-10 |
| Constrained Move                                        | 14-11 |
| Place the Third Component                               | 14-11 |
| Assemble the CS-Rod Part                                | 14-14 |
| Make a Copy of the PIN Part                             | 14-15 |
| Assemble the CS-Slider Part                             | 14-16 |
| Add an Angle Constraint to Fully Constrain the Assembly | 14-21 |
| Interference Analysis                                   | 14-23 |
| Basic Motion Analysis                                   | 14-24 |
| 3D Grip Editing the CS-Slider Part                      | 14-27 |
| Review Questions                                        | 14-31 |
| Exercises                                               | 14-32 |

#### Chapter 15 2D Design Reuse, Collision and Contact

| Introduction                                | 15.2  |
|---------------------------------------------|-------|
|                                             | 15-3  |
| The Geneva CAM Assembly                     | 15-4  |
| Internet Download the Geneva-Wheel DWG File | 15-4  |
| Opening AutoCAD DWG File in Inventor        | 15-5  |
| Use the Measuring Tools                     | 15-6  |
| Switch to the AutoCAD DWG Layout            | 15-8  |
| 2D Design Reuse                             | 15-10 |
| Complete the Imported Sketch                | 15-14 |
| Create the First Solid Feature              | 15-16 |
| Create a Mirrored Feature                   | 15-17 |
| Circular Pattern                            | 15-18 |
| Complete the Geneva Wheel Design            | 15-19 |
| Additional Parts                            | 15-20 |
| Start a New Assembly                        | 15-22 |
| Placing the Second Component                | 15-23 |
|                                             |       |

Х

xi

| The Assembly Joint Command               | 15-24 |
|------------------------------------------|-------|
|                                          | -     |
| Create a Joint Connection                | 15-25 |
| Constrained Move                         | 15-26 |
| Placing a Copy of the Geneva-Driver Part | 15-26 |
| Create a Second Joint Connection         | 15-27 |
| Assemble the Geneva-Pin Part             | 15-28 |
| Repositioning the Pieces                 | 15-30 |
| Animation with Drive Tool                | 15-31 |
| Use the Inventor Contact Solver          | 15-33 |
| Constrained Move with Contact Solver     | 15-35 |
| Review Questions                         | 15-36 |
| Exercises                                | 15-37 |

# Chapter 16 Introduction to Stress Analysis

| Introduction                                     | 16-2  |
|--------------------------------------------------|-------|
| Problem Statement                                | 16-4  |
| Preliminary Analysis                             | 16-4  |
| Maximum Normal Stress                            | 16-4  |
| Maximum Displacement                             | 16-5  |
| Finite Element Analysis Procedure                | 16-6  |
| Create the Autodesk Inventor Part                | 16-7  |
| Create the 2D Sketch for the Plate               | 16-7  |
| Assigning the Material Properties                | 16-10 |
| Switch to the Stress Analysis Module             | 16-11 |
| Create an FEA Simulation                         | 16-12 |
| Apply Constraints and Loads                      | 16-14 |
| Create a Mesh and Run the Solver                 | 16-16 |
| Refinement of the FEA Mesh – Global Element Size | 16-18 |
| Refinement of the FEA Mesh – Local Element Size  | 16-20 |
| Comparison of Results                            | 16-23 |
| Create an HTML Report                            | 16-24 |
| Geometric Considerations of Finite Elements      | 16-25 |
| Conclusion                                       | 16-26 |
| Summary of Modeling Considerations               | 16-26 |
| Review Questions                                 | 16-27 |
| Exercises                                        | 16-28 |
|                                                  |       |

# Appendix

Index